## **CADASTRO DISCENTE NO SUAP PARA ASSINATURA DE DOCUMENTOS**

- 1. Acesse o link<http://intranet.ifsul.edu.br/Aluno/inicio>
- 2. Clique em **Faça seu cadastro**

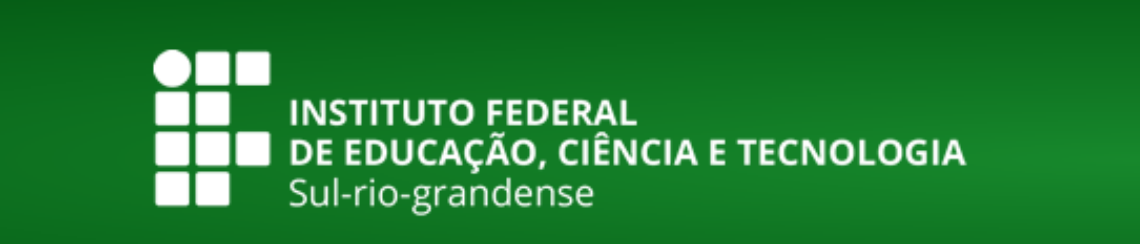

### Cadastro Centralizado de Alunos

A utilização do cadastro centralizado de alunos permite o acesso à Infraestrutura de Rede (Disponível em alguns Câmpus). Você receberá uma senha no seu e-mail que permitirá a utilização dos seguintes serviços de Tecnologia da Informação:

- Periódicos da CAPES (http://www.periodicos.capes.gov.br);
- · Acesso à Infraestrutura de Rede (Disponível em alguns Câmpus);
- · SUAP Sistema Unificado de Administração Pública (Em implantação). Disponível em suap.ifsul.edu.br
	- > Faca seu cadastro
	- > Altere sua senha
	- > Recupere sua senha

3. Preencha os dados necessários e clique em **Enviar**. **Observação**: **não usar e-mail da Microsoft** (Hotmail,

MSN ou Outlook) para o cadastro. Após isso, será enviada uma senha provisória ao e-mail cadastrado.

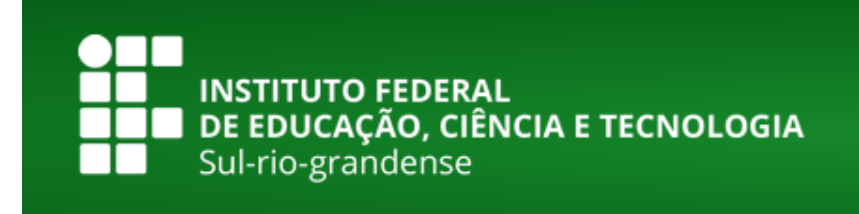

### **Cadastro de Aluno**

#### Prezado(a) estudante

Após responder o questionário, você receberá uma senha no seu e-mail que permitirá a utilização dos seguintes serviços de Tecnologia da Informação:

- · Periódicos da CAPES (http://www.periodicos.capes.gov.br);
- Acesso à Infraestrutura de Rede (Disponível em alguns Câmpus);
- · SUAP Sistema Unificado de Administração Pública (Em implantação). Disponível em suap ifsul edu br

Seu usuário e senha que serão enviados ao e-mail informado. Caso ocorra algum problema durante o processo, entre em contato com setor de TI (Tecnologia da Informação) de seu câmpus e solicite atendimento.

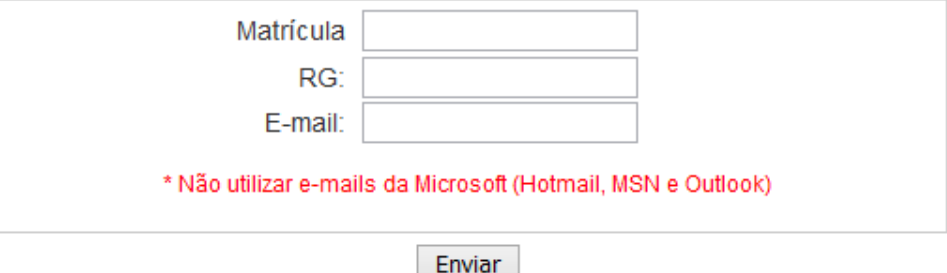

4. Depois do cadastro efetuado, acesse [suap.ifsul.edu.br.](http://suap.ifsul.edu.br/) O usuário é o número de matrícula e a senha deve ter sido recebida por e-mail.

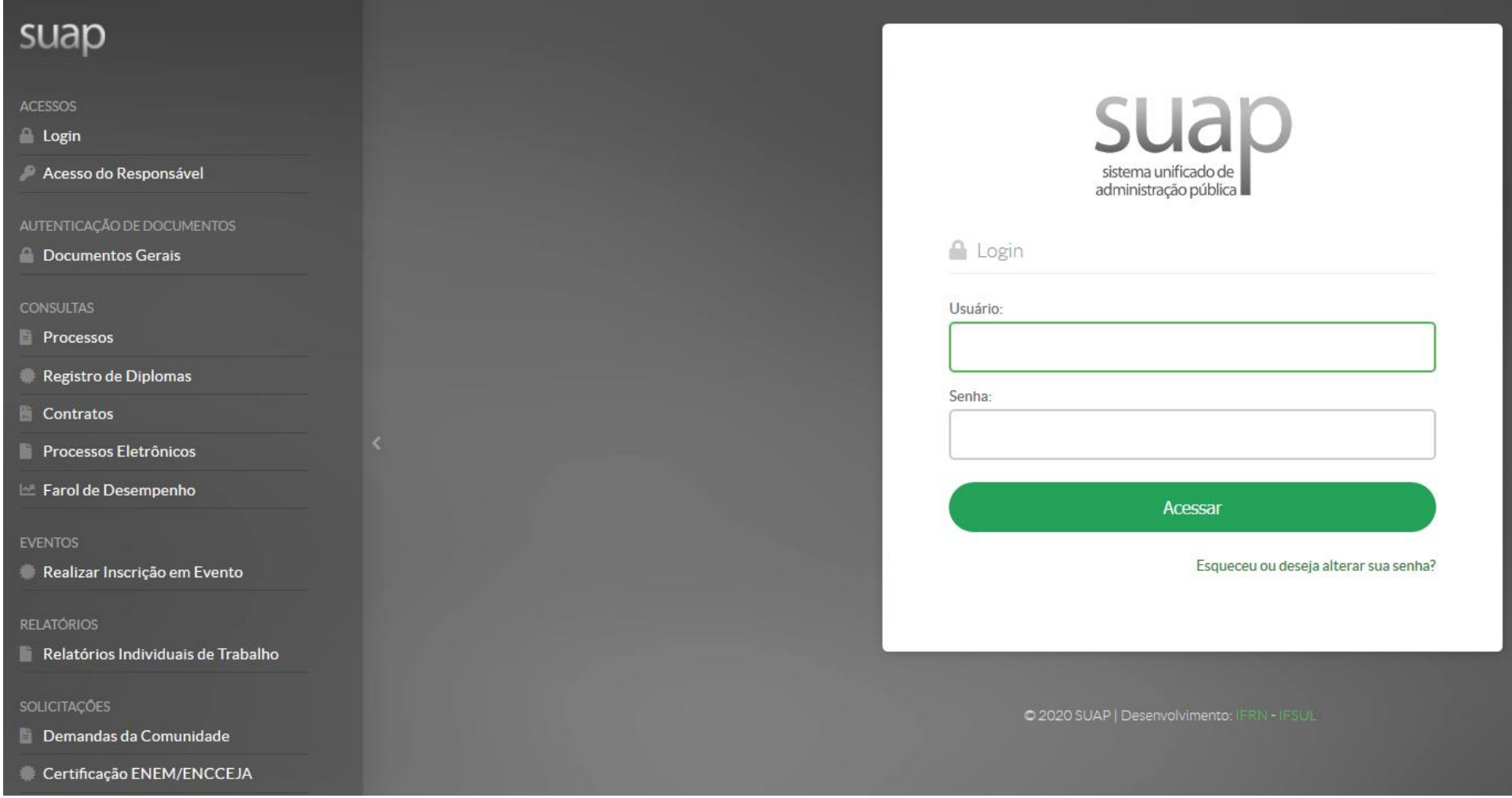

5. Ao acessar o SUAP, vá até o sino das notificações (1) e clique sobre ele. Clique em **Todas as Notificações** (2). **Observação**: só irá aparecer a notificação se o orientador já tiver compartilhado o documento com você. Caso ele ainda não tenha feito isso, entre em contato com o mesmo para solicitar o compartilhamento.

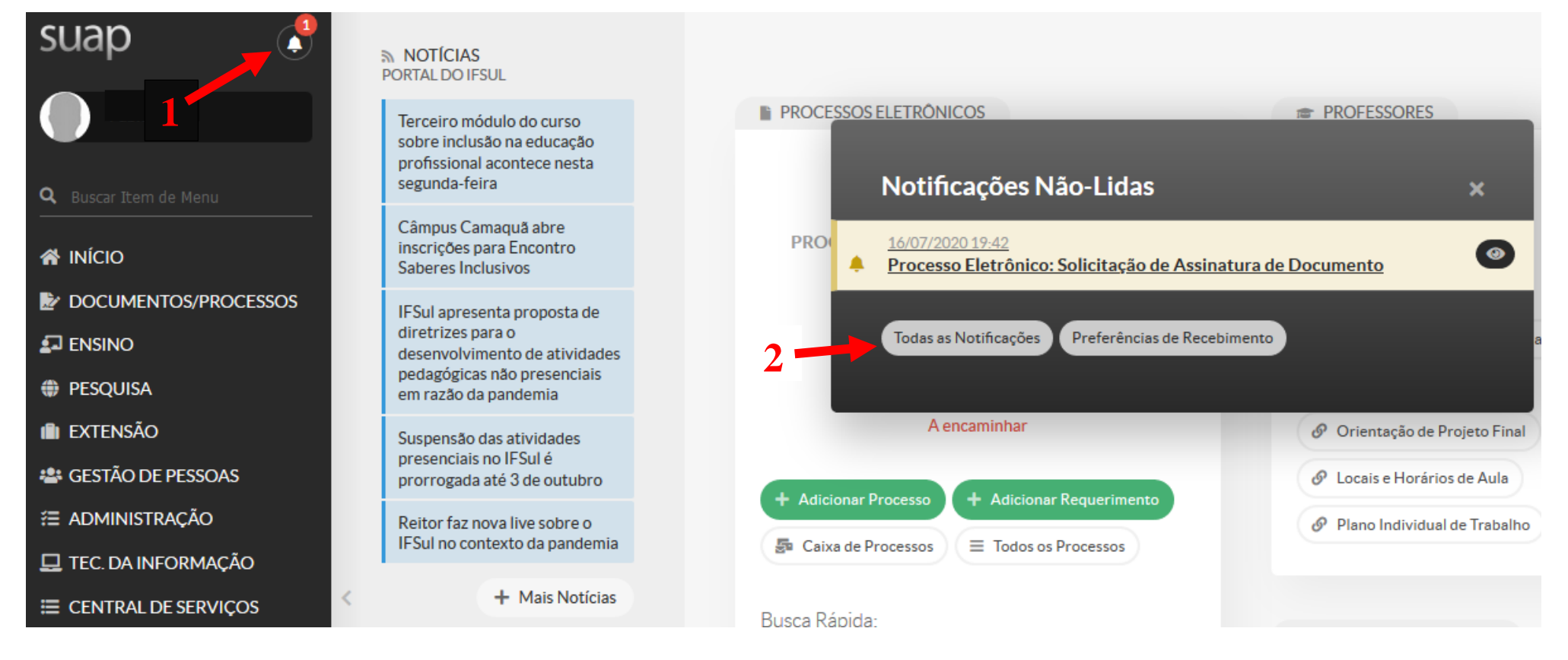

6. Se houver mais de um documento, você terá que verificar qual deles corresponde ao documento que você deve assinar. Para acessar o documento, clique sobre o nome do mesmo (1) e posteriormente no link que aparece ao final (2). **1**

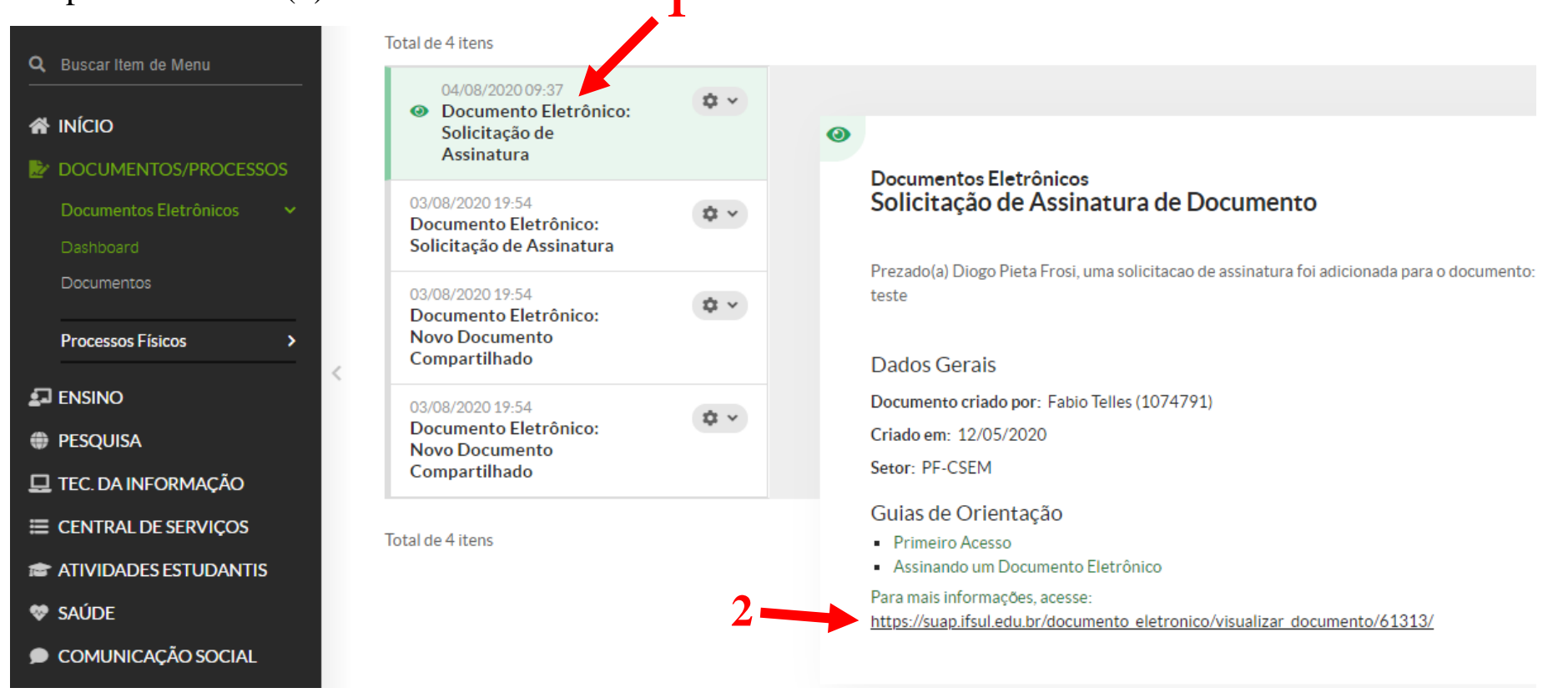

7. Verifique se o documento acessado é o correto. Em caso afirmativo, clique em **Assinar** → **Com Senha**.

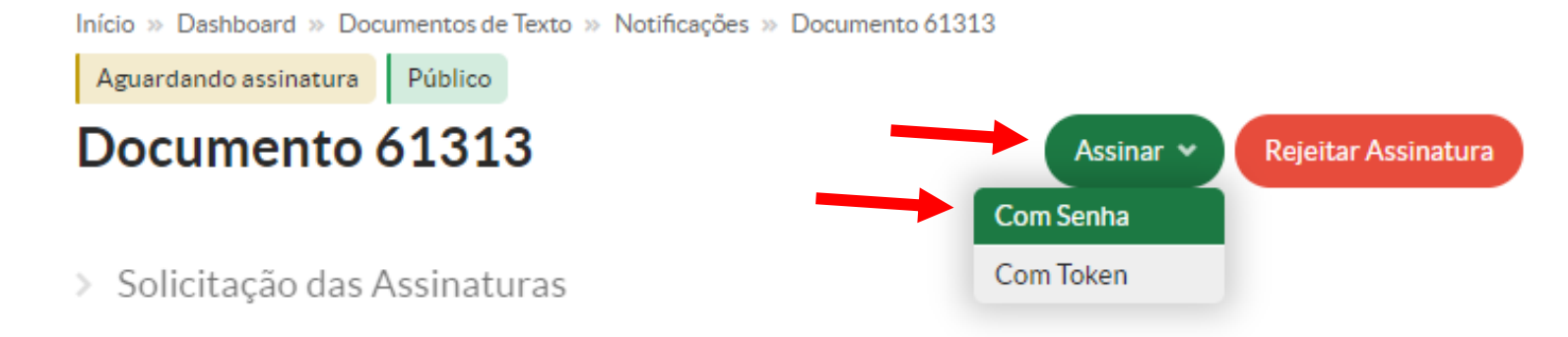

8. Na janela que aparece, não é necessário alterar nada. Clique em **Definir identificador**.

# Assinatura de Documento

Passos 1 of 2

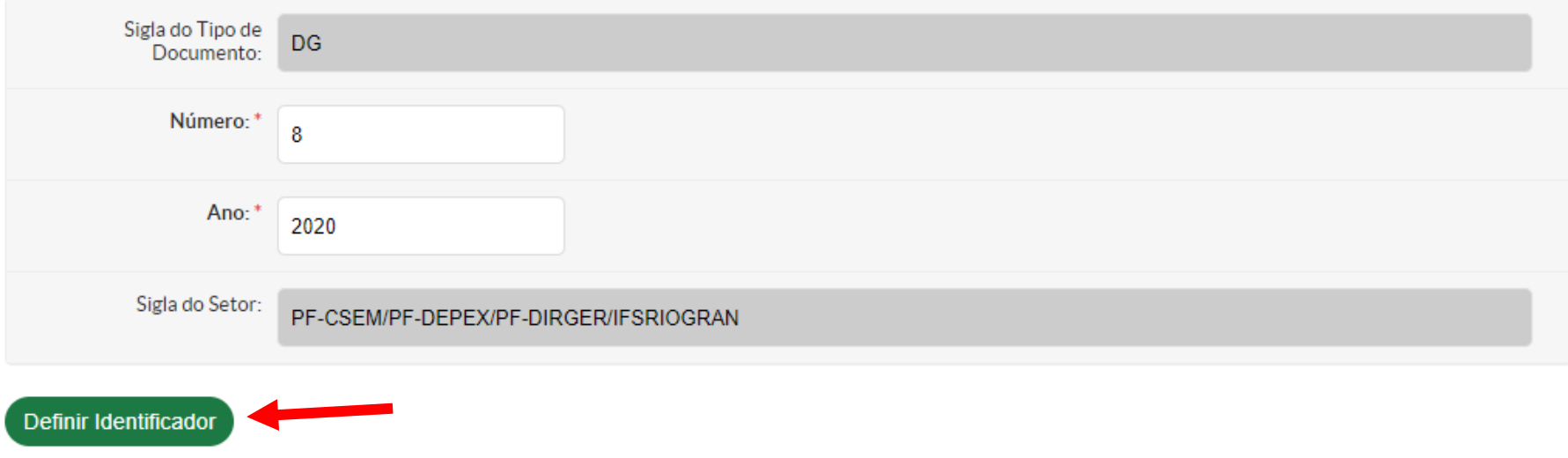

9. Selecione seu perfil, coloque a senha que você usou para entrar no SUAP e clique em **Assinar documento**.

# Assinatura de Documento

Passos 2 of 2

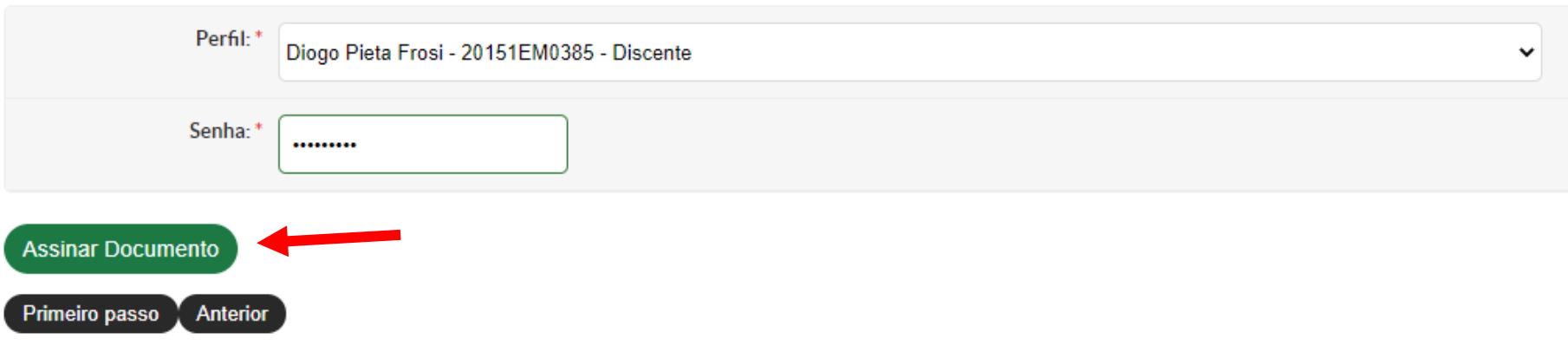

10. Na página que abre, há alguns lugares que você pode conferir se o documento foi assinado corretamente.

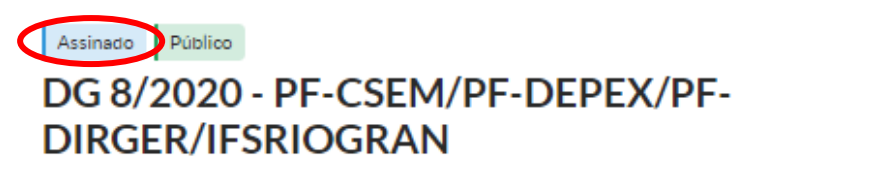

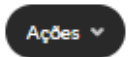

### $\vee$  Solicitação das Assinaturas

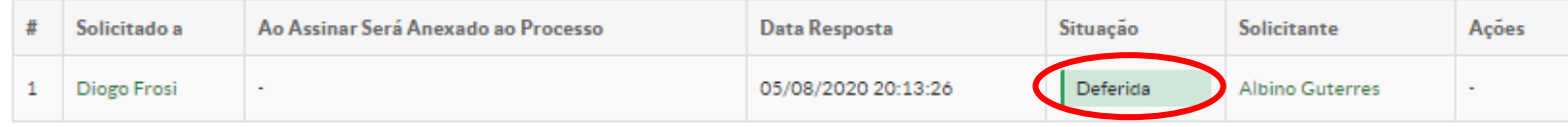

#### v Visualização do Documento (0,05 MB)

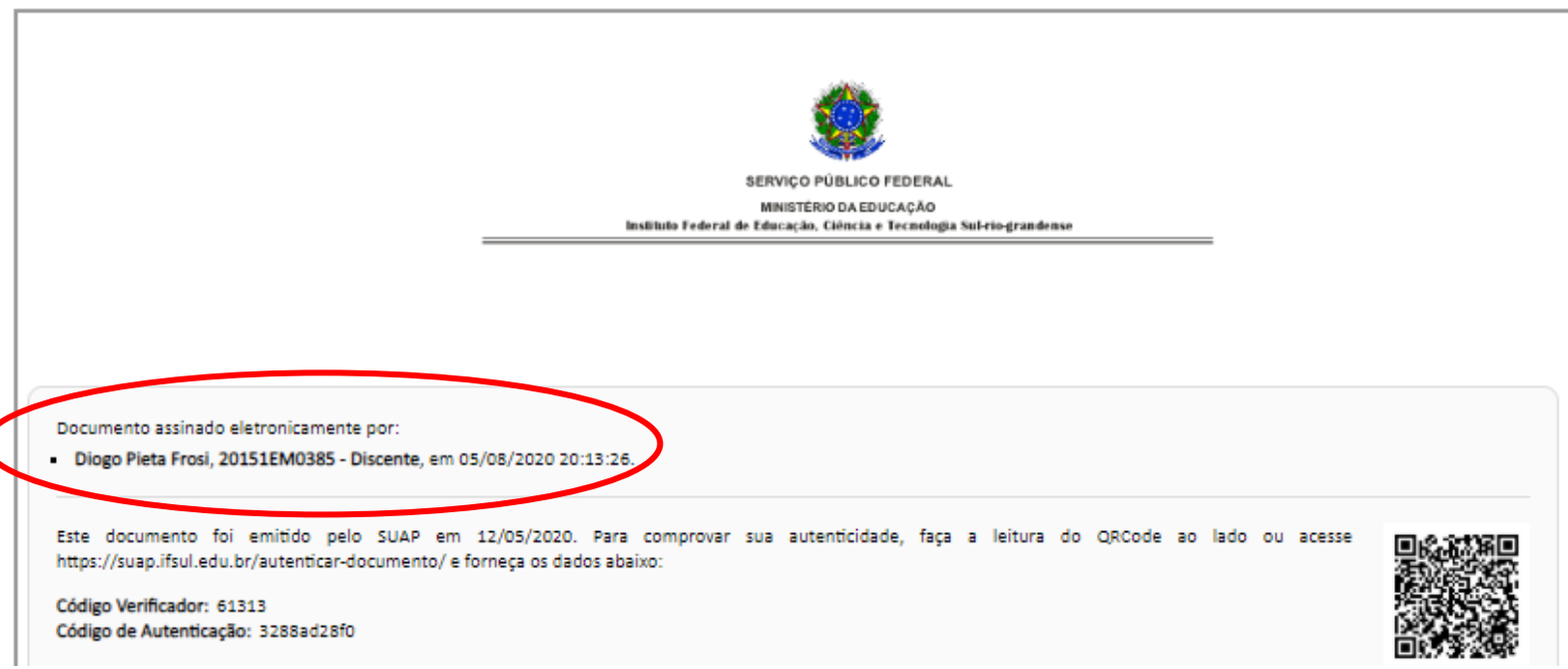